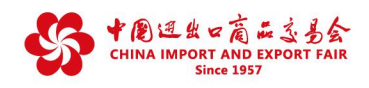

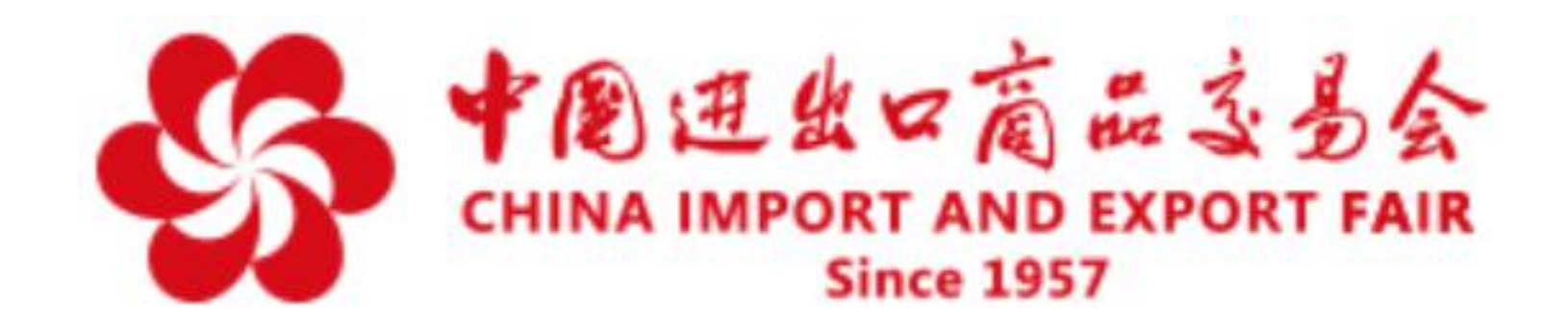

# **第127届广交会网上举办参展指引·之六**

# 广交会参展商直播间操作指南

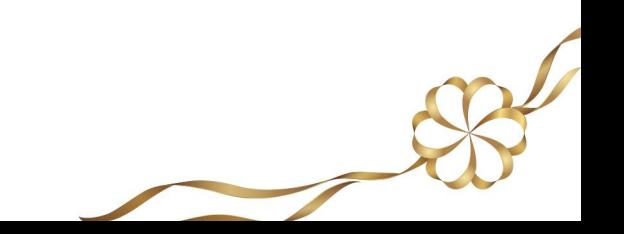

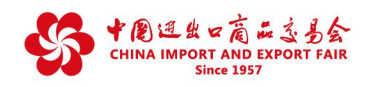

 $\overline{\mathscr{S}}$ 

# **目 录**

**一、如何创建直播间**

- **(一)发布直播前的准备工作**
- **(二)创建直播间**
- **二、如何完成一场直播**
	- **(一)主播在直播过程中如何操作**
	- **(二)助理在直播过程中如何操作**
- **三、如何进行直播管理**
	- **(一)直播管理**
	- **(二)展品管理**
	- **(三)主播管理**
	- **(四)数据统计**

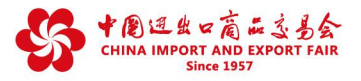

第127届广交会网上举办为每一家参展商单独设立10×24小时全天候网上直 播间。参展商可以通过登录云展厅管理平台进入参展商直播管理系统,发布直播、 完成直播、管理直播。

**(注:本培训材料适用于境内参展商。材料中的截图为系统测试版本,正式 页面以系统上线版本为准)**

## **一、如何创建直播间?**

### **※ 发布直播前的准备工作**

直播是实时展示的画面,为了达到更好的直播效果,建议参展商在发布直播前 做好以下相关准备工作:

- 直播人员:主播(需要准备手机号、身份证号、真实姓名、证件照(图片小于 2MB,支持jpg, gif, png, bmp))、助理。
- 硬件设备:主播使用手机端登录,支持iOS & Android,其他直播设备需使用第 三方推流工具(如OBS等),确保视频及音频功能正常使用;助理使 用电脑端登录,推荐使用谷歌(Chrome)74(版本)或以上版本浏 览器,确保视频及音频功能正常使用。
- 网络要求:建议使用稳定的有线网络或无线网络,上传带宽10M以上。
- 图文资料:直播名称、开始时间、结束时间、直播封面(尺寸:1280\*720px , 图片小于2MB,支持jpg、gif、png、bmp)、欢迎语、直播简介等。
- 展品链接:直播间展品列表的展品需要在已经上传的展品中选择。
- 直播场景:需满足光线要求、具备产品展示空间、现场无嘈杂噪音等。

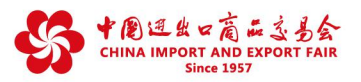

# **※ 创建直播间**

相关规则:

1、每个参展商可以创建的有效直播间数量设有上限值,有效直播间指正在直播 的或已创建但未达到预设结束时间的直播间。上限值计算方式为:先对参展商在 每个展区下的展位数分别计算,每8个展位(含小于8个)对应一个直播间资格, 但每个展区最多4个直播间,再对多个展区横向相加得到总上限值。

2、只有参展商主账号才可以创建直播间,子账号不能创建。

Step1: 登录云展厅管理平台-进入直播管理菜单-点击创建直播

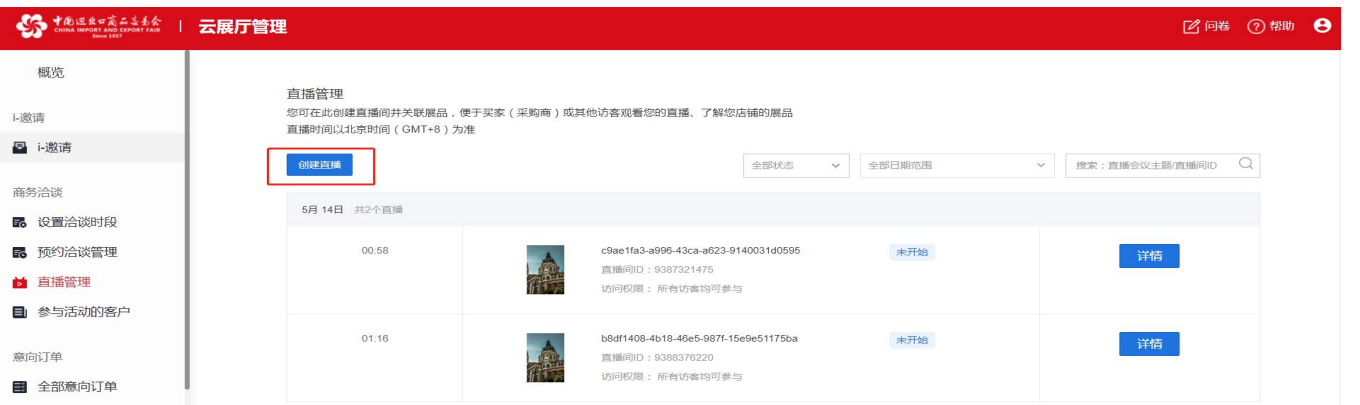

Step2: 设置直播间访问权限

- a) 选择"所有人均可访问"时,所有参展商、采购 | ▲ \*\*\*\*\*\*\* 商和访客均可进入直播间,但只有在登录状态下 才可以进行评论。
- b) 选择"指定采购商身份"时,可选择指定类型采 购商(包括"境内采购商、境外采购商、采购代 表",可复选)进入直播间。<br>————————————————————

**重要提醒:采购商类型为其在平台登录时自行填写。**

c) 选择"凭直播间邀请码可访问"时, 在直播间创 & \*\*\*\*\*\*\* 建完成后,系统将自动为该直播间生成访问邀请 码,获取该邀请码且已登录注册的采购商才可进出了 入该直播间(需登录状态才可凭对应邀约码进入 直播间)。

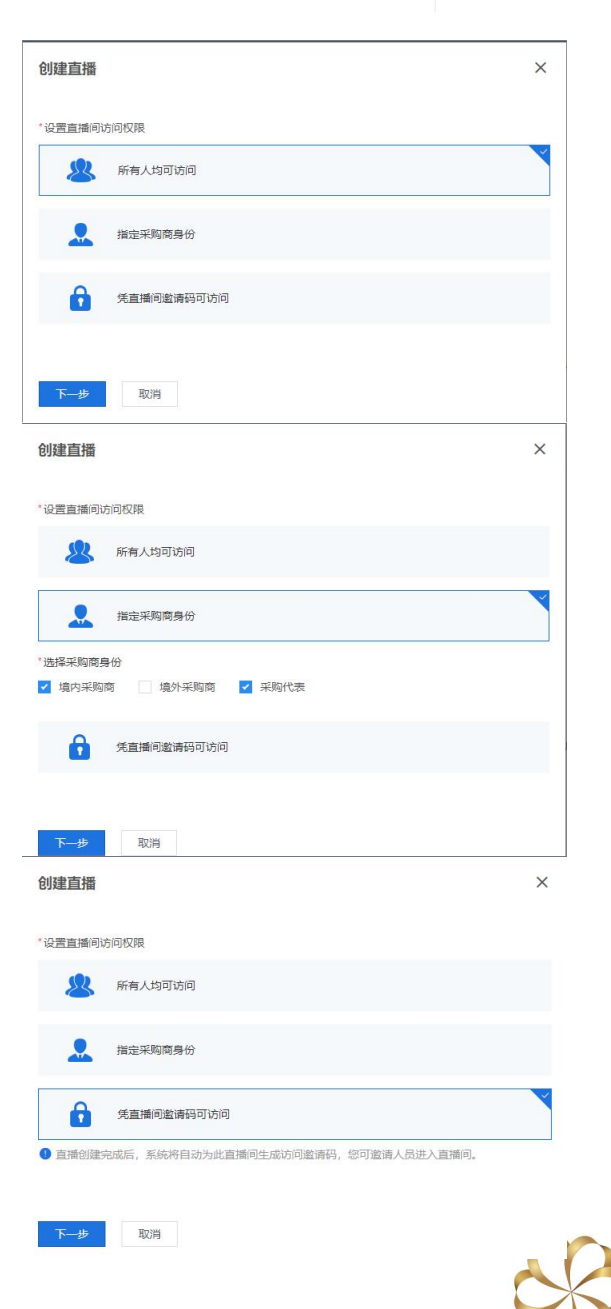

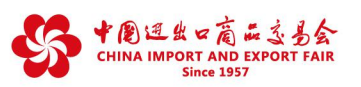

Step3: 填写直播间相关信息→ 点击保存, 可以自动生成直播预告

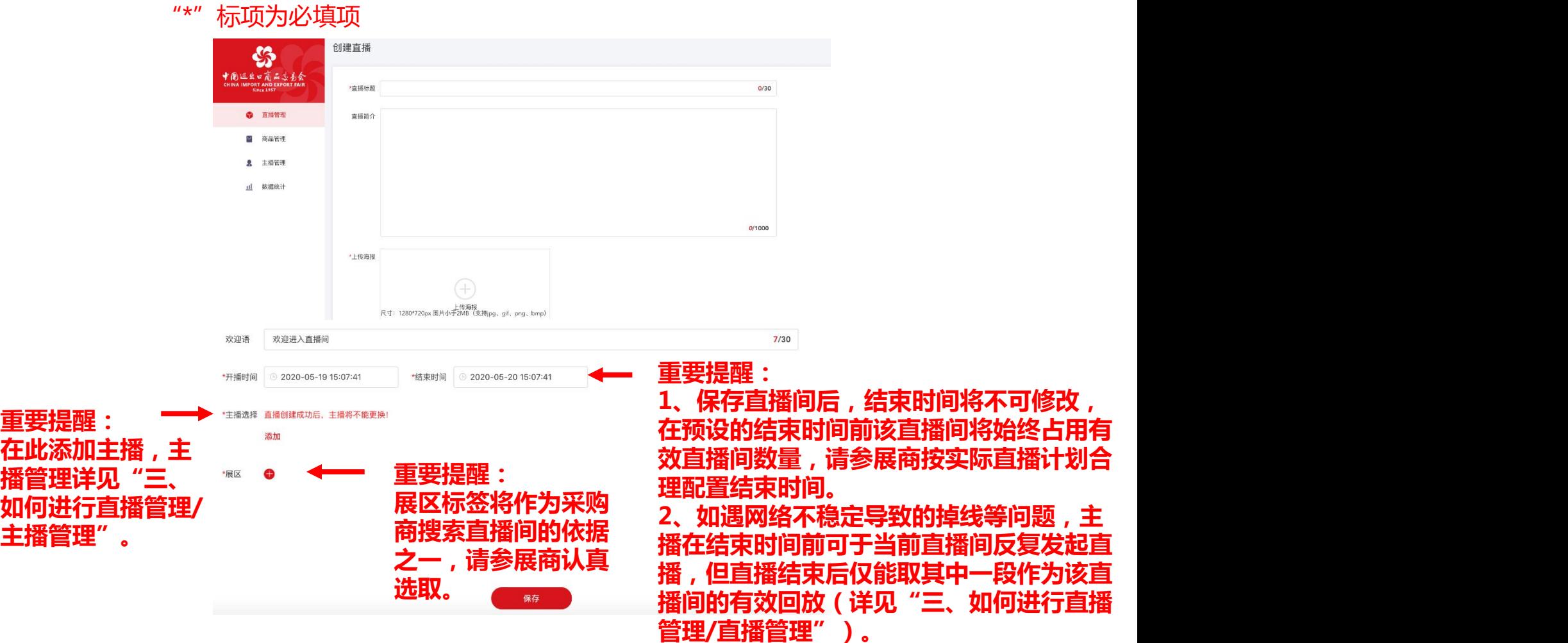

常见问题:

Q:如何查看直播预告?

A:直播间创建好后,系统在直播大厅和企业展示中心将自动生成直播预告,采购商 可预约直播。

Q:参展商如何观看自己的直播?

A:参展商在登录状态下可通过直播大厅或者企业展示中心直播列表点击进入观看自 己的直播。

Q: 直播是否可以使用已经录制好的视频作为直播内容?

A:如需在直播间播放提前录制好的视频,可以通过直播管理平台的推流地址结合市 面上第三方推流软件(如OBS等)进行直播。在这种情况下,主播无法进行直播间互 动评论,需要通过助理端进行。

Q:参展商应该按照横屏还是竖屏搭建直播间?

A:建议使用竖屏搭建直播间。

Q:在直播间未开播之前如需更换主播,应如何操作?

A:如主播登录手机号不变,可通过主播管理编辑相关信息(详见"三、如何进行直 播管理/主播管理");如主播手机号改变,则需删除原直播间,新建直播间重新绑定 主播。

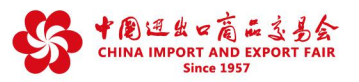

 $\rightarrow$ 

Step4. 添加直播间展品

直播间创建好后,可以添加关联展品,操作流程详见"三、如何进行直播管理/展品 管理"。

**删除直播间:**建立直播间后展商可以快速删除某个直播间。如果直播间已经产生回 放数据,也会一并删除。

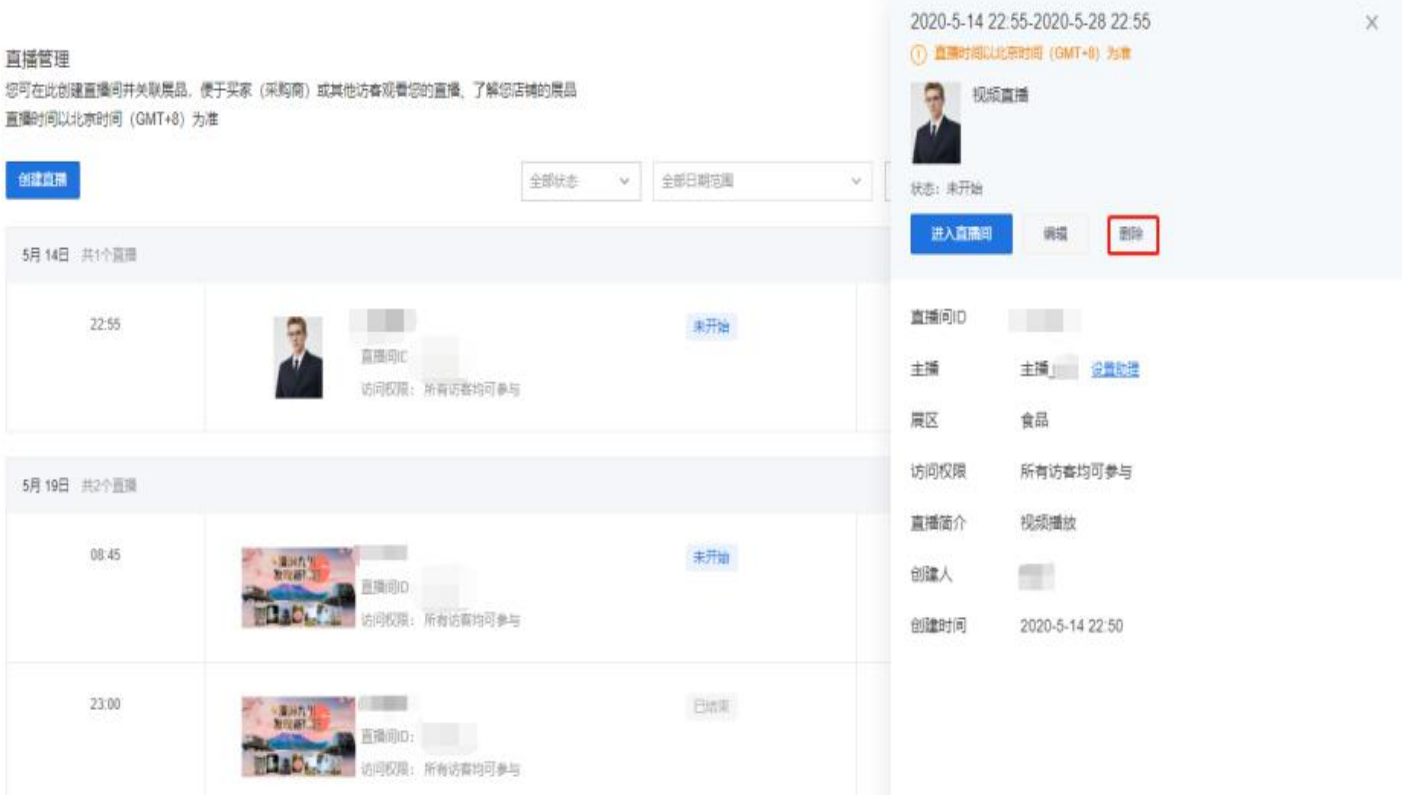

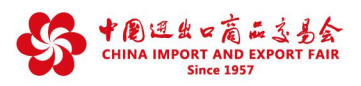

# **二、如何完成一场直播?**

在完成直播准备后,参展商可以开始直播。

# **※ 主播在直播过程中如何操作**

Step2. 登录账号 Step1. 主播需下载"广交会展商直播间主播版APP"(下载地址后续提供) 主播端是主播登录及操作的平台,支持iOS & Android。

主播通过手机号+验证码的方式登录,主播手机号即为参展商在主播管理中填写 的主播手机号 (详见"三、如何进行直播管理/主播管理"); 若手机号未被认证为主播,登录时弹出提示"用户不存在"; 若主播的手机号在别处被登录,则当前账号会被强制下线,退出到登录页面。

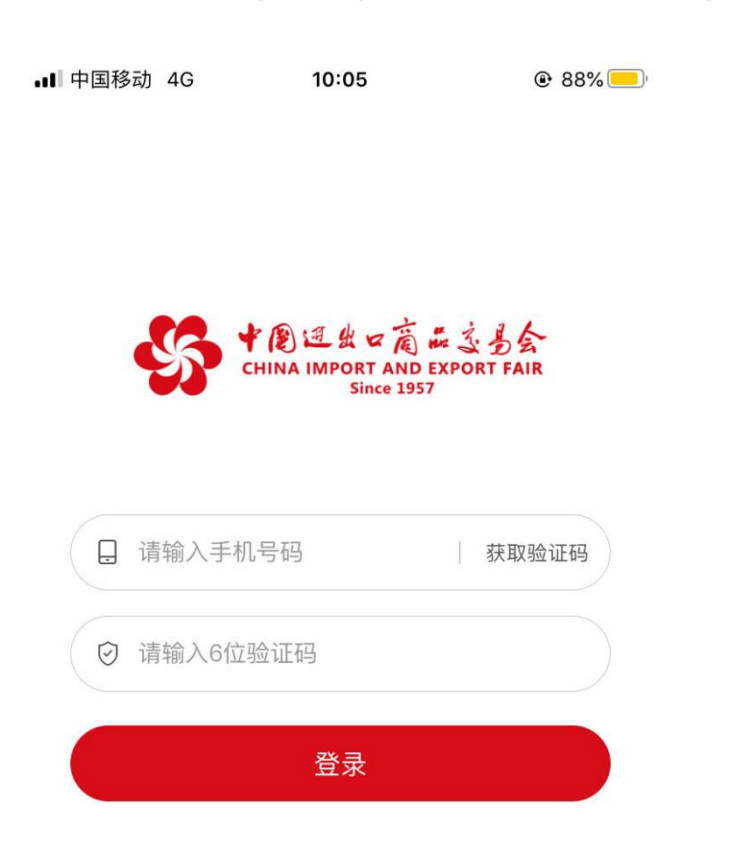

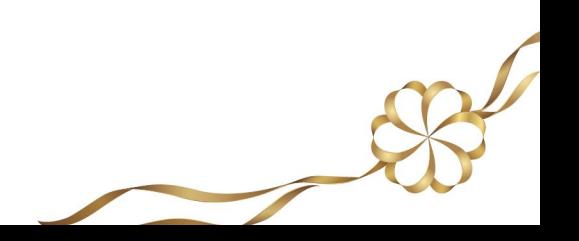

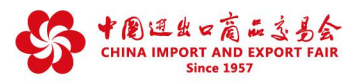

Step3. 进入直播间,开始直播

主播登录成功,进入直播列表页面,展示该主播关联的所有直播间; 点击"开始直播"按钮进入直播间;

若首次使用主播端发起直播,则需要给相机和麦克风授权,页面会弹出获取相机、 麦克风权限的窗口,点击"好"则成功授权,正常开启直播。

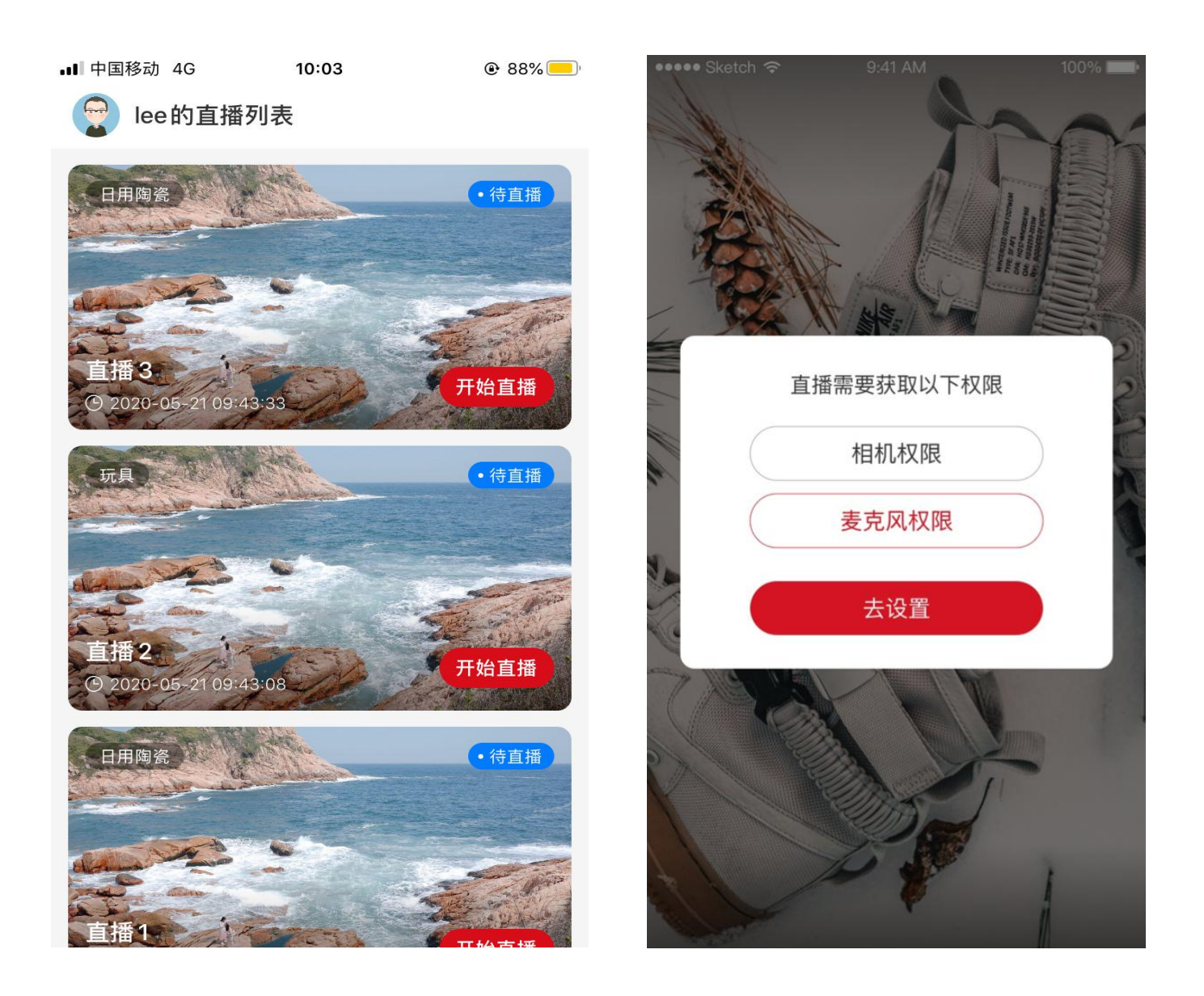

- Q:直播有美颜功能吗?
- A:直播间支持轻度美颜,通过调亮画面,增强画面整体的饱和度。

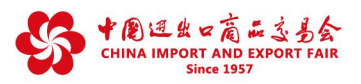

Step4. 直播间功能:观众互动

观众进入直播间后会看到欢迎语,可在互动区发送评论。在观众评论后,主播 可以进行一对一的文字回复。直播间互动评论不具备翻译功能。

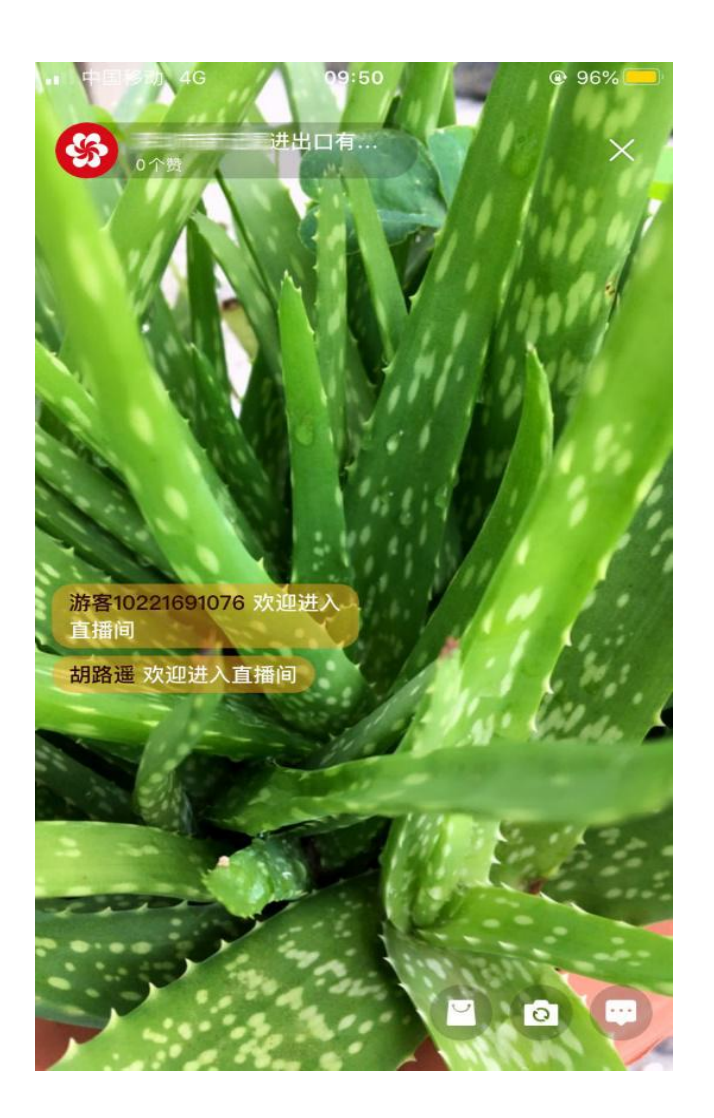

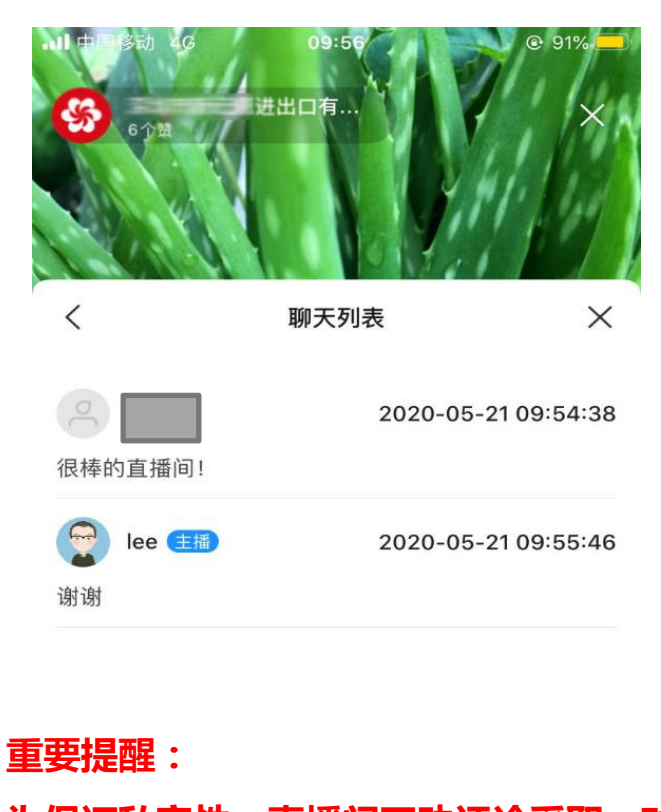

**为保证私密性,直播间互动评论采取一对一 方式进行,观众不会看到其他用户的评论。**

说点什么…

Q:直播间内采购商如何与主播进行互动?

A:一是在直播间的互动区发送评论,主播可以进行一对一的文字回复,也可通过 口播形式直接进行公开回复,采购商发的消息互相不可见,只能看见自己的评论 及主播的文字回复。二是可以通过即时沟通和预约洽谈工具与参展商的业务人员 进行沟通洽谈。

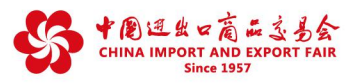

Step4. 直播间功能:直播间展品推屏

主播可以在直播间点击展品图标,弹出展品列表。(直播间展品列表的管理详见"三、 如何进行直播管理/展品管理")

展品推屏:滑动时间轴选择要推屏的时长后(10秒~60秒),点击"推屏"按钮,则 展品被推屏;被推屏的展品在观看端会弹出推屏弹窗,达到推屏时长后,推屏弹窗消 失。

注意:每次只能对一个展品进行推屏。

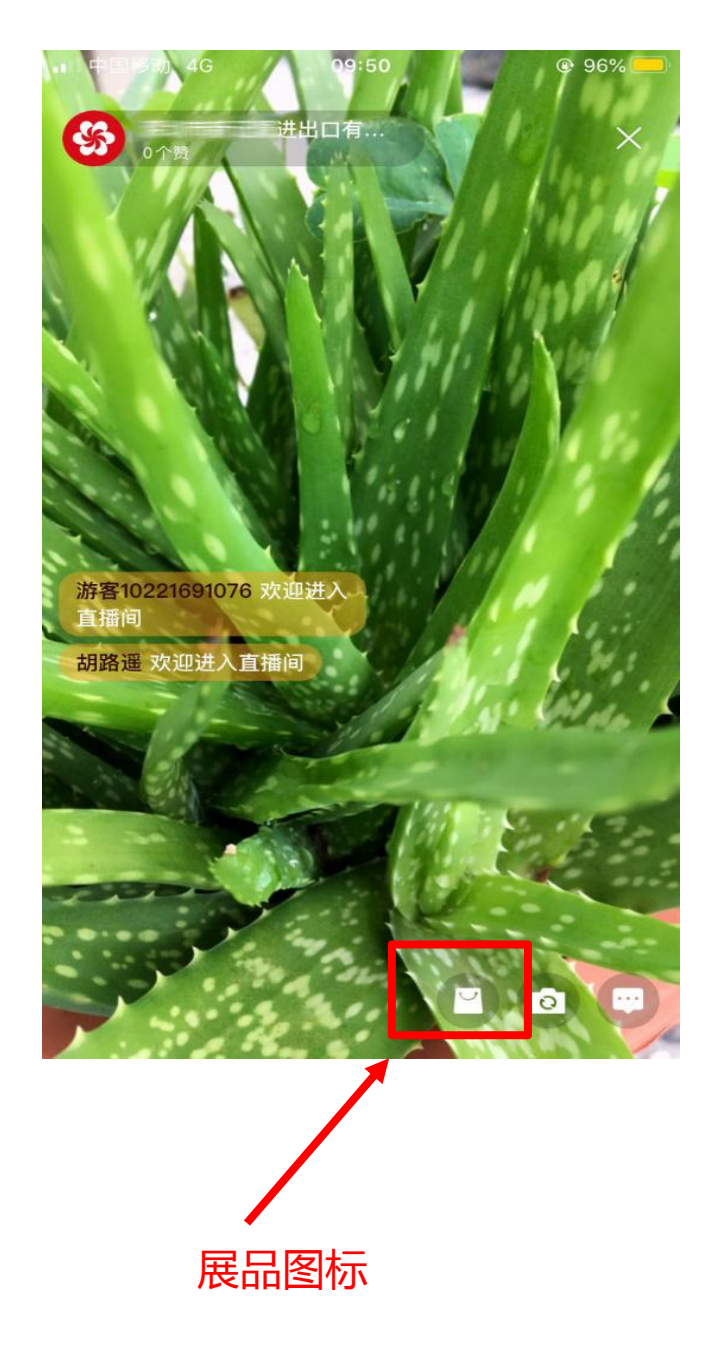

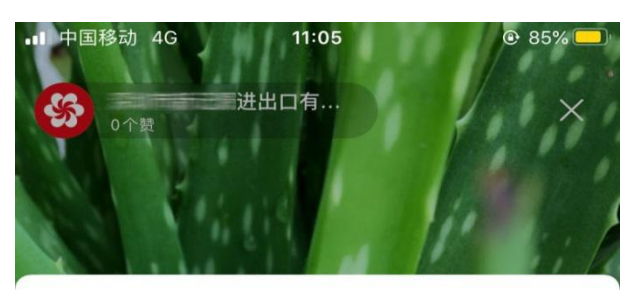

商品列表

 $\times$ 

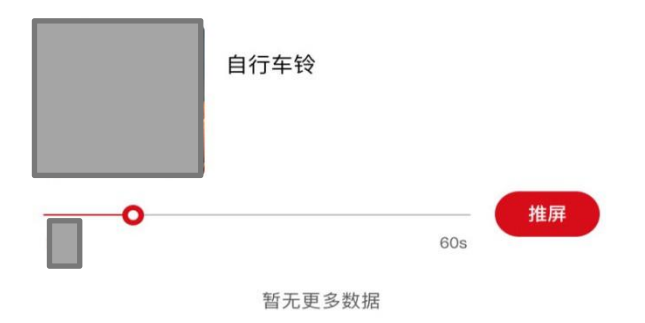

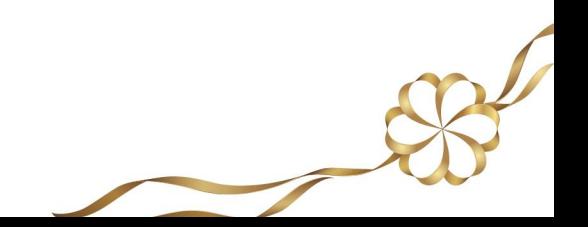

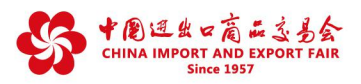

Step5. 退出登录

点击主播头像进入主播信息页,点击"退出登录"按钮,退出程序,跳转到登录 页面。若直播间正在直播,主播要先结束直播才能退出登录。

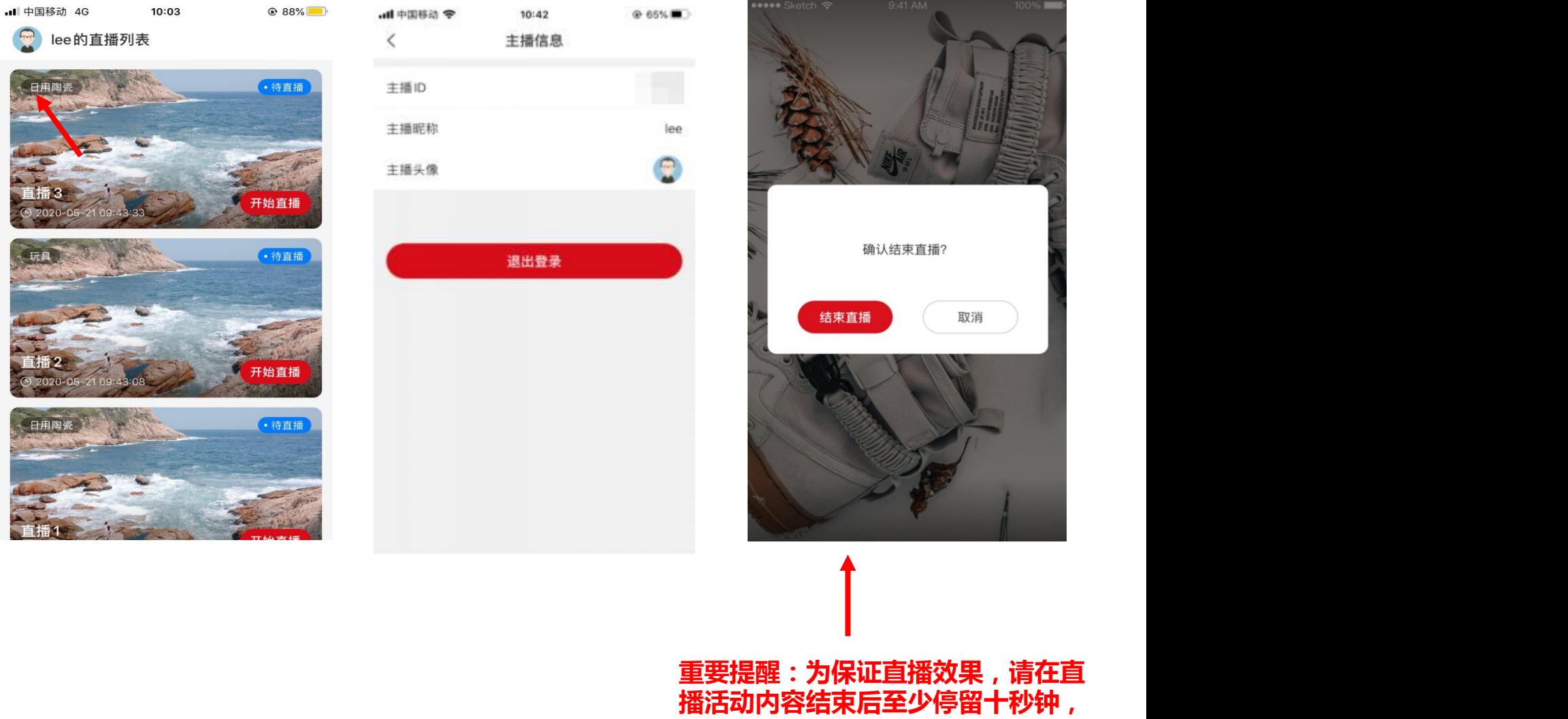

• 主播被删除时

参展商可通过"主播管理"删除主播,详见"三、如何进行直播管理/主播管理"。 主播被删除后,若主播已无其他关联的参展商,则主播对应的账号无法登录主播端; 若主播仍关联其他参展商,则登录主播端后,只显示其余参展商关联的直播间列表。

**再点击"结束直播" 按钮。**

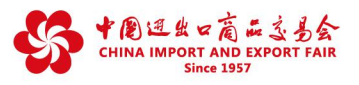

Step1. 获取助理登录链接和登录口令

参展商通过展商主账号创建直播间后,可以复制助理登录链接和登录口令,发 **※ 助理在直播过程中如何操作**<br>Step1. 获取助理登录链接和登录口令<br>参展商通过展商主账号创建直播间后, 可以复制助理登录链接和登录口令, 发<br>送给助理。

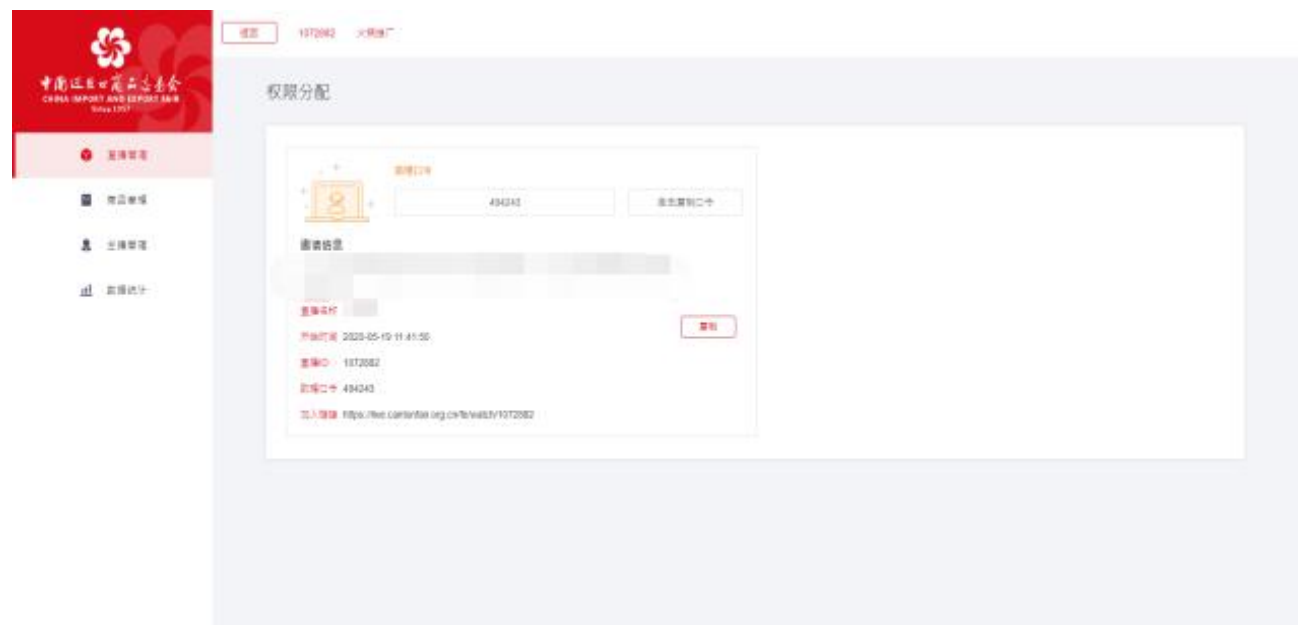

Step2. 登录助理端

打开登录链接,输入助理昵称(可自定义,会在直播间内显示)和助理口令后, 登录直播间助理端。

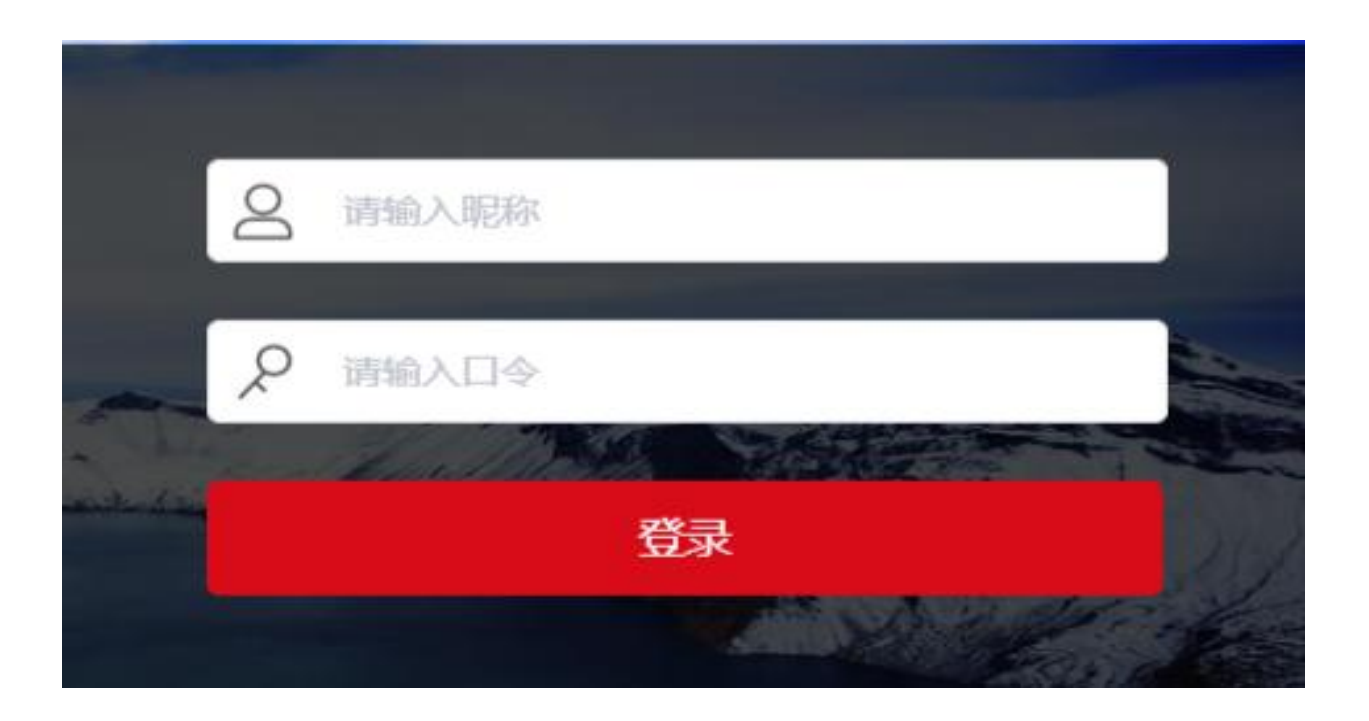

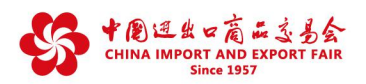

Step3. 助理权限

a)展品推屏:滑动时间轴选择要推屏的时长后(10秒~60秒),点击"推屏" 按钮,则展品被推屏;被推屏的展品在观看端会弹出推屏弹窗,达到推屏时长后, 推屏弹窗消失。 每次只能对一个展品进行推屏。

b)互动评论:助理可在互动评论区与观众进行互动。

c)观众管理:助理可对观众进行禁言和解除禁言、踢出直播间操作。

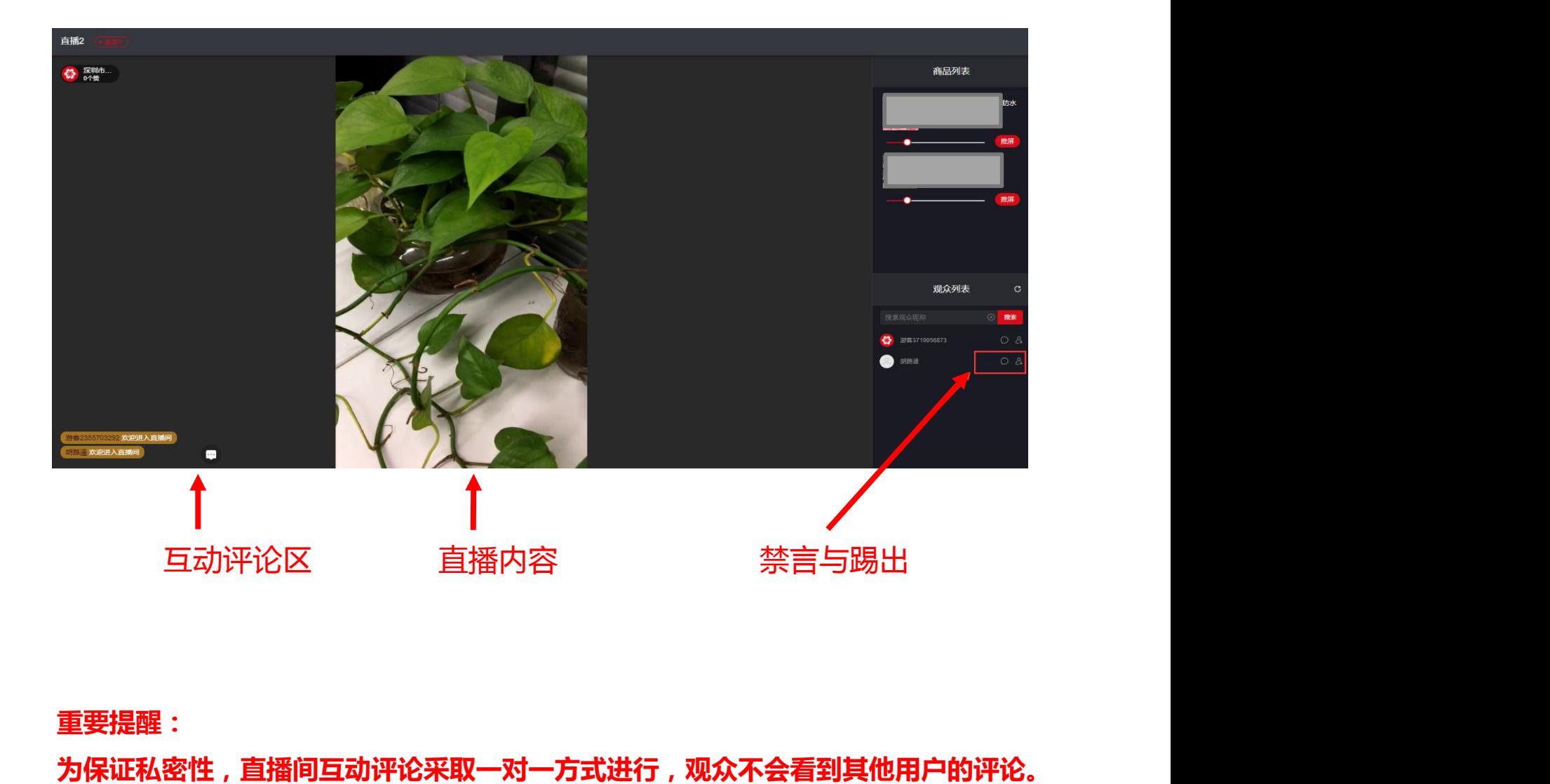

### **重要提醒:**

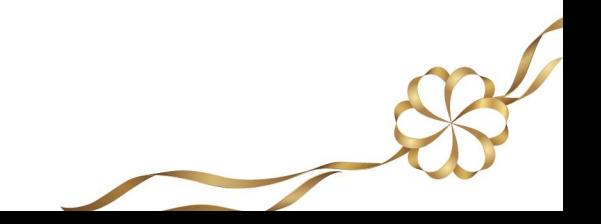

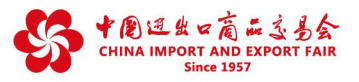

# **三、如何进行直播管理?**

创建直播间后,参展商可对直播间进行直播管理、展品管理、主播管理、数据统计。

直播管理中,参展商可以进行直播间回放管理、选择直播间关联展品、查看直播间 **※ 直播管理**<br>直播管理中 , 参展商可以进行直播间回放管理、选择直播间关联展品、查看直播间<br>相关数据、获取助理口令及推流地址等。

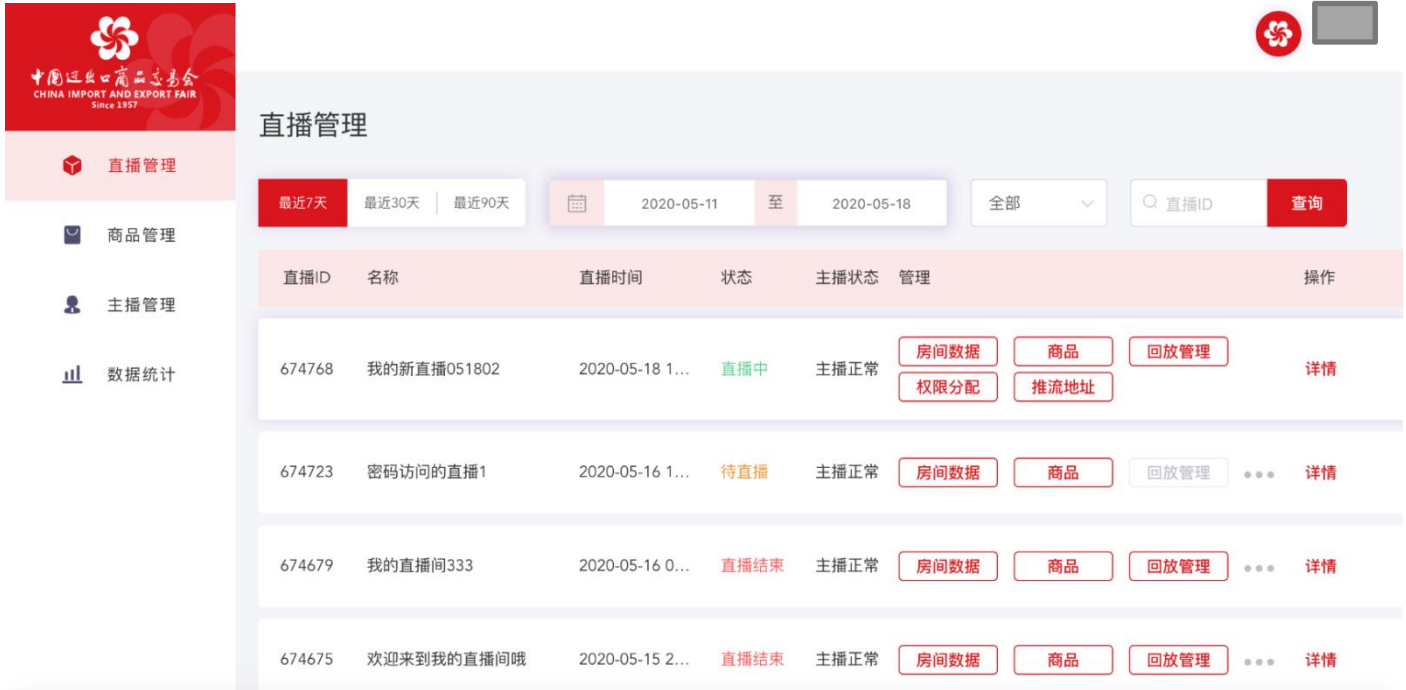

房间数据:查看直播间相关数据。

商品:从已上传的展品中选择该直播间的关联展品。

权限分配:获取用于助理登录的口令、链接等。

推流地址:获取直播间的推流地址。

回放管理:可开启、关闭、预览、删除回放等。关闭的回放不会在直播大厅和企业 展示中心显示。

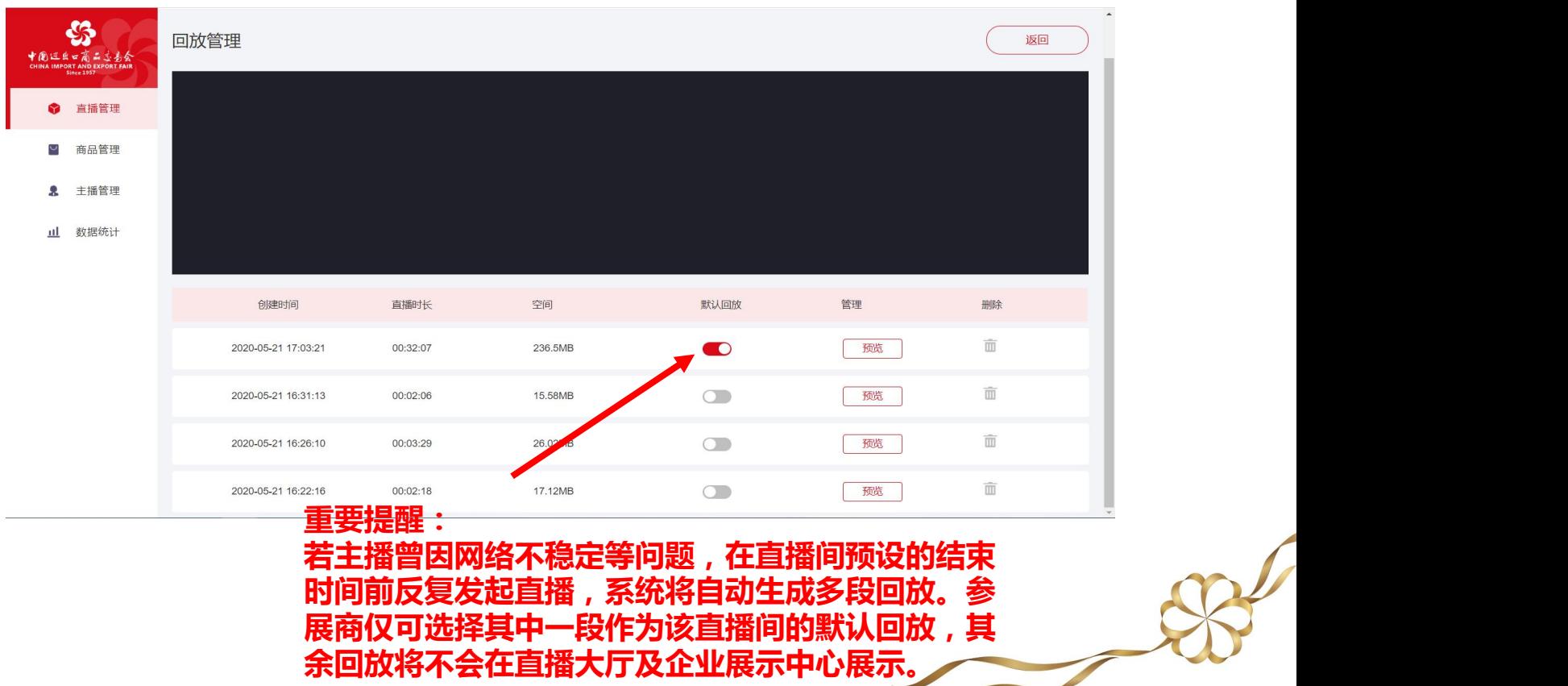

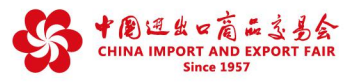

Q:参展商是否可以使用其他直播平台进行直播,在广交会页面接入直播间呢?

A:不支持使用其他直播平台接入直播。

Q:参展商是否可以看到进入直播间的观众的相关资料?

A:参展商可以通过助理端查看直播间观众ID。

Q:回放状态下采购商是否可以发消息给主播?

A:直播间在回放状态下,采购商无法发消息给主播,但是可以通过即时沟通和 预约洽谈工具与参展商的业务人员进行沟通洽谈。

# **※ 展品管理**

点击直播间对应的"商品"按钮,进入选择展品界面,展商可从已上传的展品中 勾选直播的展品,点击保存后展品即关联到直播间。

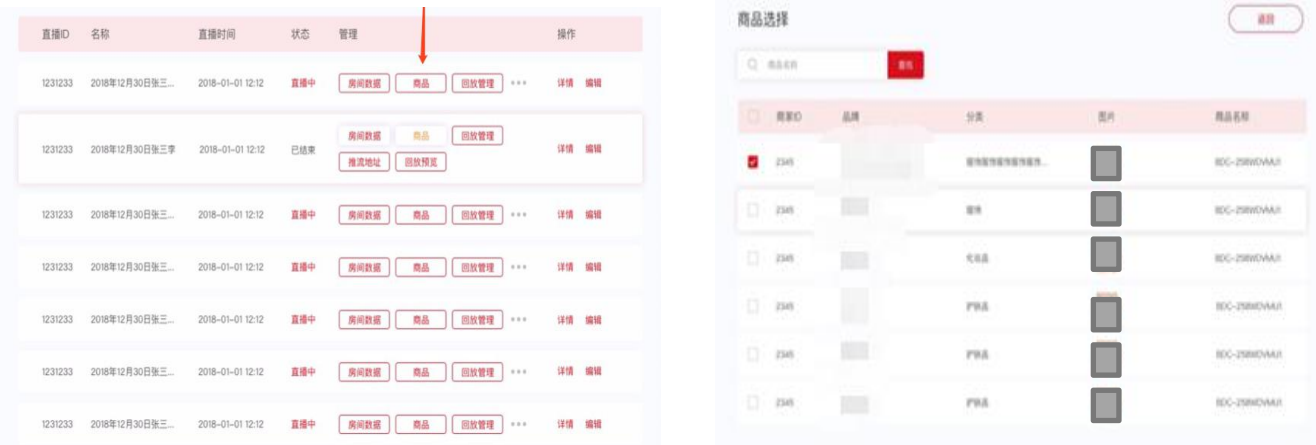

被选择的展品会在直播间展品列表显示,主播和助理可以在直播时将展品进行推 屏展示,采购商可以点击展品查看详情。

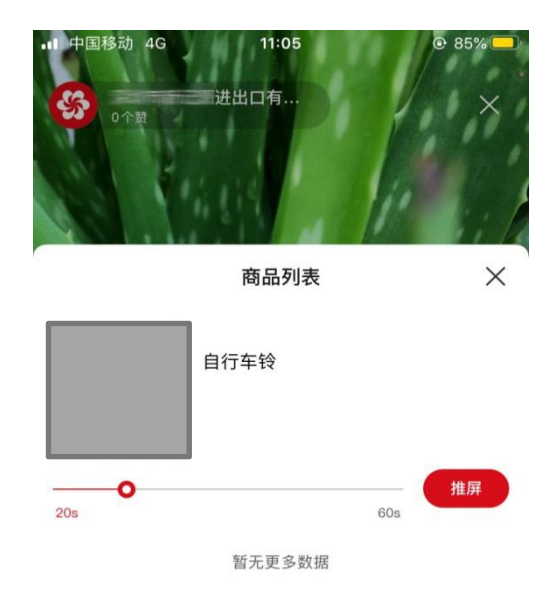

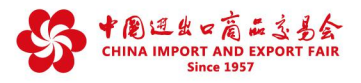

# **※ 主播管理**

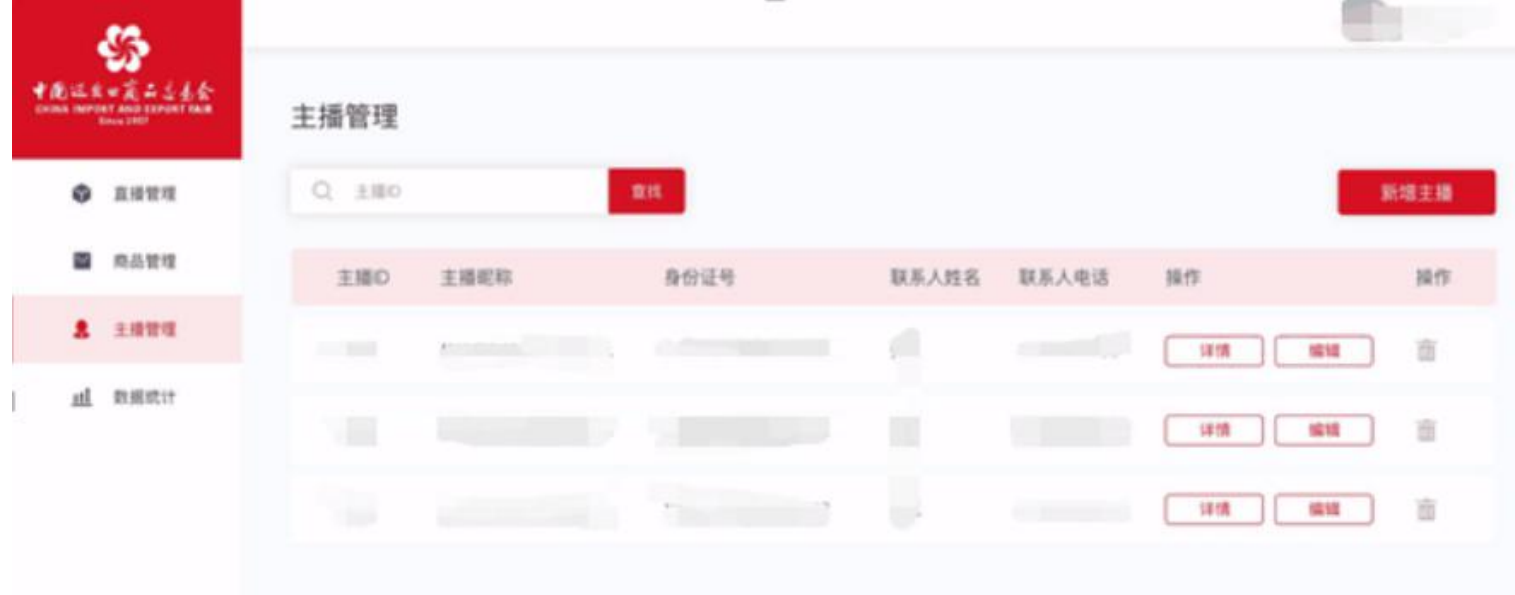

在主播管理模块参展商可对主播进行查询、创建、编辑、删除等操作。

查询:在查询框中输入主播ID,可查看该主播身份相关信息。

创建主播:点击"新增主播"按钮,弹出新增主播弹窗,填写以下内容:

a) 手机号: 填写的手机号即为主播端登录的账号, 按相关法规要求, 所填手 机号需为中国大陆手机号。

b) 身份证号

c) 真实姓名

d) 主播昵称

e) 证件照信息(图片小于2MB,支持jpg, gif, png, bmp)

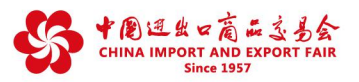

编辑主播信息:点击"编辑" 按钮可修改主播信息,其中手机号为主播端登录的账 号,不能被修改。

删除主播:点击主播列表的"删除" 按钮,可删除该主播。主播删除后,关联了该 主播的直播间无法开播,若直播间已有回放,回放内容不会被删除。

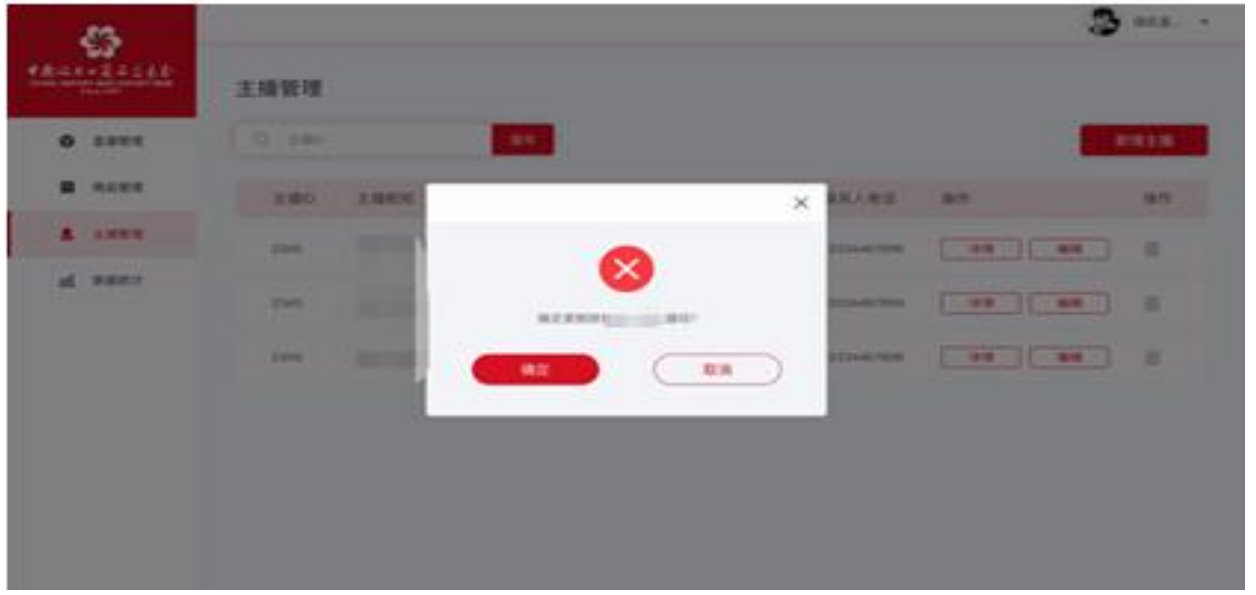

## **※ 数据统计**

在数据统计模块,参展商可以查看直播间的累计观看人次、直播间展品被点击次数 等数据。

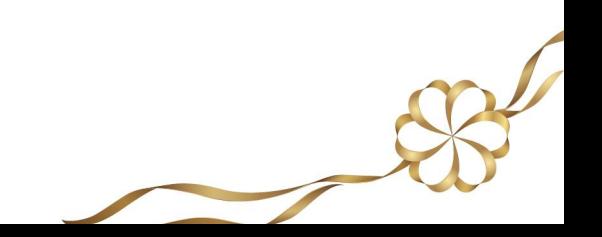